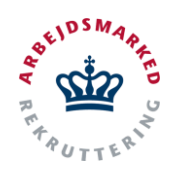

## **VITAS – Underskriv med pen**

Giv virksomheden mulighed for at underskrive med elektronisk pen

### **Elektronisk pen i virksomhedssupport**

- 1. I VITAS er det muligt at underskrive ansøgningen med elektronisk pen. Dette kan lade sig gøre når jobcentermedarbejderen yder virksomhedssupport og har brug for virksomhedens underskrift, samt i tilfælde hvor virksomhedens medarbejderrepræsentant skal høres i ansøgningen.
- 2. Underskriv med pen er mulig ved:
	- godkendelse af ansøgningen
	- høring af medarbejderrepræsentanten
	- godkendelse af bevillingen
	- oprettelse af en forlængelse
	- oprettelse af et ophør

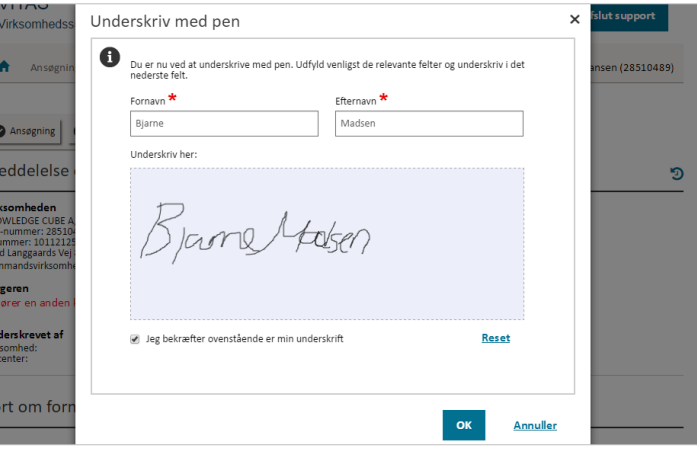

#### **Underskriv med pen**

- 1. Når du supporterer en ansøgning i virksomhedssupport vil muligheden for at underskrive med pen fremgå når virksomheden eller medarbejderrepræsentanten skal underskrive.
- 2. Du trykker på knappen "**Arbejdsgiverunderskrift**", som vil fremgå nederst på ansøgningskladder eller bevillinger, som skal godkendes, bevillinger, der skal have oprettet en forlængelse/ophør eller på høringer (både i virksomhedssupport og fra virksomhedens egen indgang).

Ved tryk på "**Arbejdsgiverunderskrift**" åbner systemet et pop-up vindue med to nye knapper: "**Med pen**" og "**Med NemID**".

- 3. Vælg muligheden "**Med pen**". Systemet åbner et nyt pop-up vindue hvor underskriv med pen skal foregå.
- 4. Udfyld oplysninger om den pågældende medarbejder fra virksomheden, der skal sætte sin underskrift og bed medarbejderen om at sætte sin underskrift i det blåmarkerede-felt, der vises i pop-up vinduet.

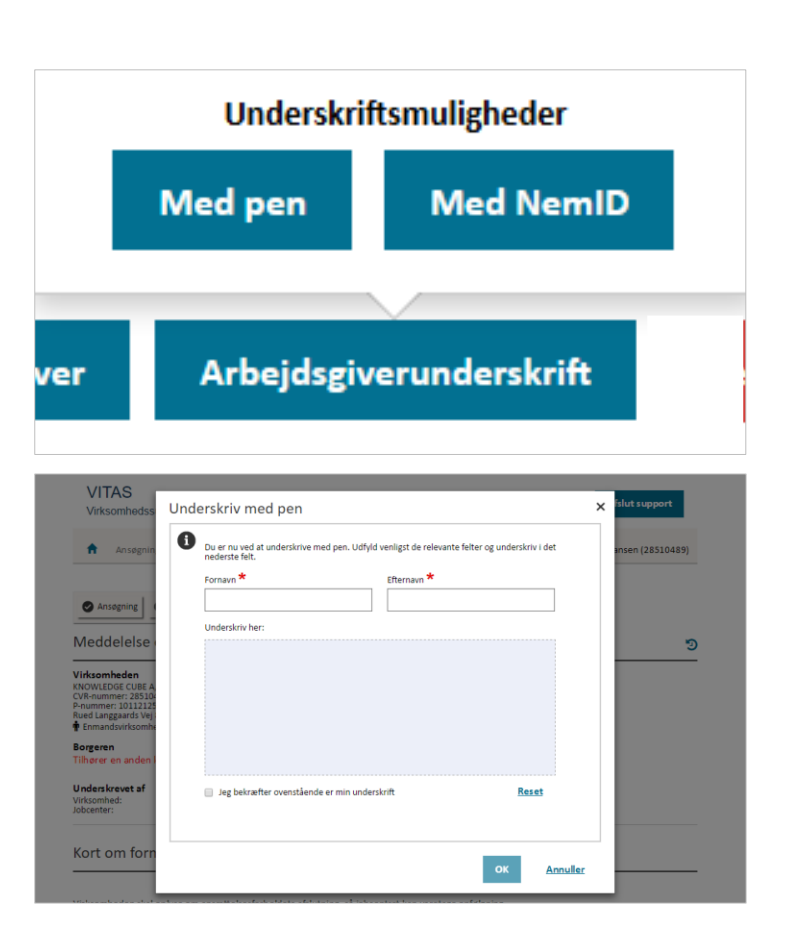

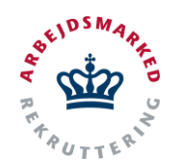

# **VITAS – Underskriv med pen**

Giv virksomheden mulighed for at underskrive med elektronisk pen

Det er både muligt at underskrive direkte i browseren med musen, men også på skærmen, hvis der anvendes en tablet eller et andet mobilt device.

5. Du kan slette underskriften, hvis virksomhedens medarbejder har skrevet forkert. Dette gøres ved at der trykkes på "**Reset**". Herefter vil underskriften blive fjernet, og der kan underskrives igen. Bemærk at der SKAL sættes en ny underskrift hvis underskriften resettes.

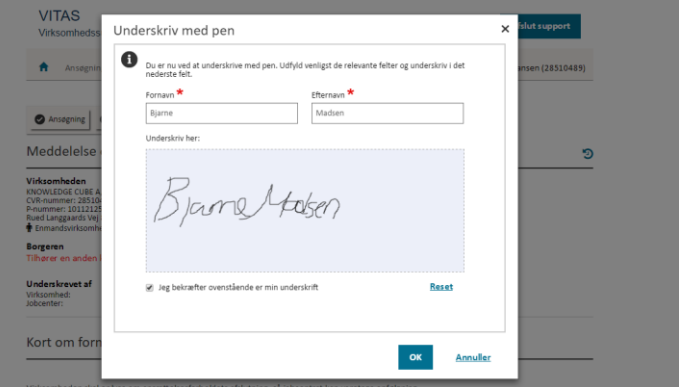

### **Verificer og godkend**

- 1. Virksomheden skal nu bekræfte at det er deres underskrift ved at markere check-boksen "**Jeg bekræfter at ovenstående er min underskrift**".
- 2. Tryk herefter "**OK**" og underskriften registreres på ansøgningen og godkendelsen af ansøgningen, bevillingen, oprettelsen af forlængelsen/ophøret eller gennemførelsen af høringen er sket.

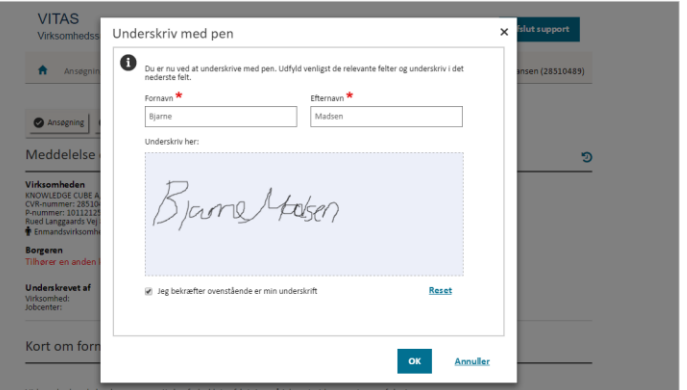

## **Stempel på ansøgningen**

- 1. På sagen vil det fremgå at denne er blevet godkendt via underskrift med pen. Dette vises på sagen både for virksomheden, såvel som jobcenteret.
- 2. Dette vises ved at der under overskriften *Underskrevet af* står: **"Virksomhed: Underskrevet med pen og verificeret af x.**
- 3. Du kan se underskriften ved at trykke på **"Underskrevet med pen**". Herefter åbnes et dialogvindue, der viser underskriften.

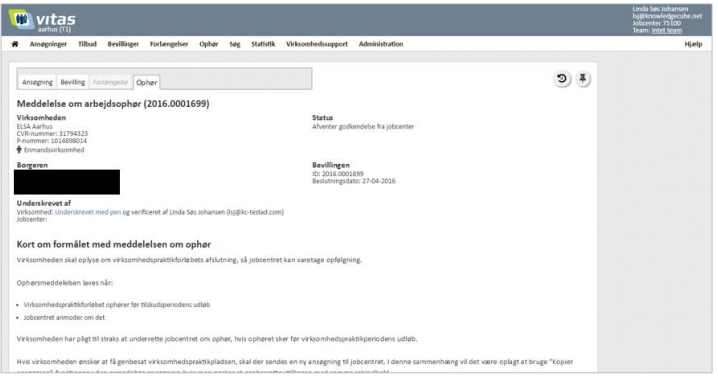

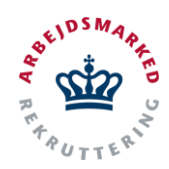

Giv virksomheden mulighed for at underskrive med elektronisk pen

4. I dialogvinduet vises informationer som blev indtastet ved selve underskrivningen, samt dato for hvornår der er blevet underskrevet.

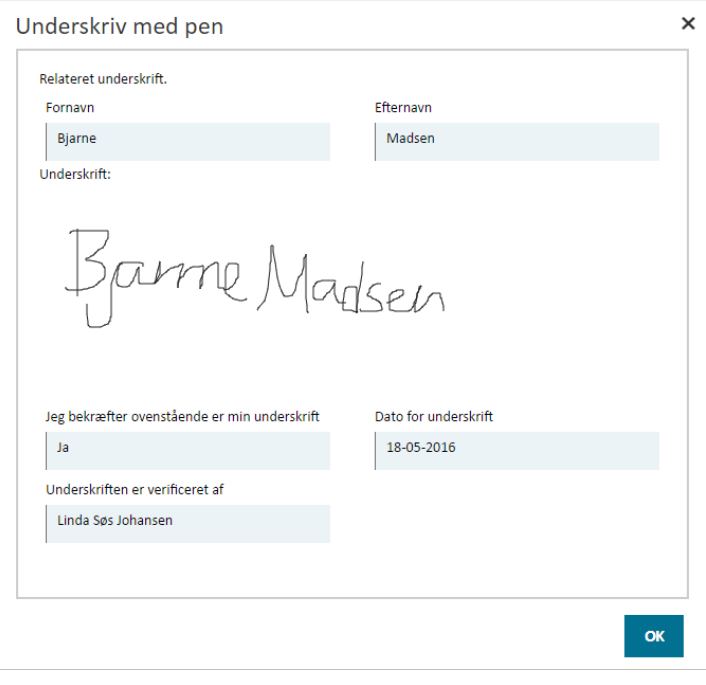